## **1./5.B**

## **Készítse el a képet a minta alapján, a leírást követve!**

- 1. Nyissa meg az ornamentika1.jpg képet!
- 2. Az ábrát másolja át egy új, átlátszó rétegre, amelynek neve legyen ábra! (Szín szerinti kijelölés, másolás, beillesztés, réteg rögzítése, elnevezése.)
- 3. A háttér réteget törölje ki!
- 4. Az ornamentika alsó részén lévő ívet, és egy levelet jelöljön ki, másolja, tükrözze és illessze az eredeti

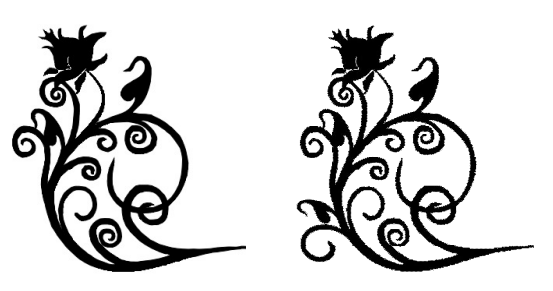

ábrához. A levelet méretezze kisebbre. A művelet végén, egy rétegen legyen minden képalkotó! (Szabadkézi kijelölés, másolás, tükrözés, igazítás, átméretezés, rétegek összefésülése.)

- 5. Rajzoljon a szabadkézi kijelöléssel tetszőlegesen az ábrához és fesse át a minta színével! (Szabadkézi kijelölés eszköztára hozzáadás a kijelöléshez. Kivonás a kijelölésből. Ceruza eszköz, ecset eszköz.)
- 6. Méretezze át a rajzvásznat! (Kép menü, rajzvászon mérete.) Szélesség 700, magasság 900 képpont.
- 7. Készítse el a képen lévő ábrát a minta alapján egy rétegre! A réteg és a kép egyméretű legyen! (Réteg másolása. Alakzat tükrözése, áthelyezése, rétegek összefésülése. Réteg képméretűvé alakítása.)
- 8. Az ábra nevű rétegen jelölje ki az összes mintát, majd alakítsa útvonallá! (Szín szerinti kijelölés eszköz. Kijelölés menü: útvonallá alakítás. Útvonal lapon ott a minta, ami visszaalakítható kijelöléssé stb..)
- 9. Készítsen egy új, háttér nevű réteget! Ez a réteg legyen legalul!
- 10. Nyissa meg a hatter1.jpg fájl! Mentse el mintaként, hogy bekerüljön a kitöltés eszköz, kitöltés mintával választékába. A neve legyen zold\_ivek.pat. (Mentés másként, Gimp- minta, pat kiterjesztés. Helye: Gimp könyvtár, patterns mappa. Lehetséges útvonal: C:\ Document and Settings \ (Felhasználó neve: pl.) diák \ Gimp \ Patterns. Kitöltési eszköz: mintaválasztó ablak megnyitása, frissítés.)
- 11. Töltse ki az eredeti feladatban ezzel a mintával a háttér nevű réteget!
- 12. Az ábra nevű rétegen lévő mintát színezze át tetszés szerinti színnel! (Útvonal kijelöléssé alakítása, színválasztás, átfestés – ceruza eszköz.)
- 13. Az útvonalat rajzolja körül 4 pixellel, majd újra színezze át az ábrát! (Útvonal körberajzolása.)
- 14. Szűntesse meg a kijelölést. (Kijelölés menü: semmit.)
- 15. Mentse a képet a képszerkesztő natív fájlformátumába 1\_5B néven!
- 16. Mentse el mintaként is virágos néven.

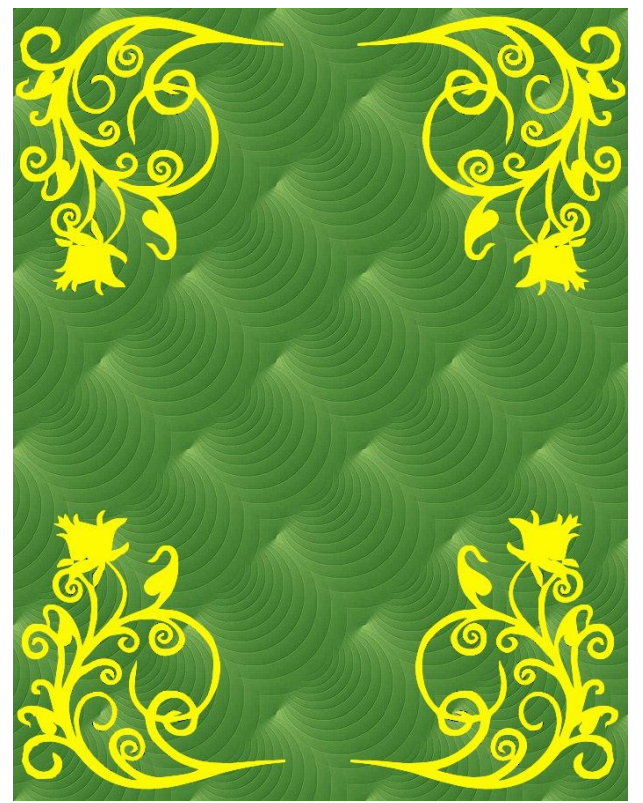

## **FELADATOK - KÉPSZERKESZTÉS**

**1./6.B**

**Készítse el a képet a minta alapján, a leírást követve! Minden képelem külön rétegre kerüljön! Figyeljen a kijelölési módok helyes megválasztására! A kijelölések megszűntetésére!**

- 1. Hozzon létre egy 300X400 képpontból álló, átlátszó hátterű képet!
- 2. Az első réteg legyen a háttér, amely kapjon kékszínű kitöltést!
- 3. Készítsen egy új réteget, amelynek neve legyen: virág1! Készítse el a képen lévő virágot a minta alapján!

- Egy szirom: ellipszis kijelölési eszköz, jelenlegi kijelölés cseréje mód, kivonás a kijelölésből mód.

- Virágfej: Réteg kétszerezése. Alakzat forgatása, áthelyezése, átméretezése. Rétegek összefésülése. Réteg képméretűvé alakítása.

- 4. Készítsen egy új réteget, amelynek neve legyen: szár1! Készítse el a képen lévő virághoz tartozó szárat és levelet a minta alapján! (Szabadkézi kijelölés. Stb.)
- 5. Készítsen egy új réteget, amelynek neve legyen: virág2! Készítse el a képen lévő virágot a minta alapján!

- Egy szirom: ellipszis kijelölési eszköz, jelenlegi kijelölés cseréje mód, metszet a jelenlegi kijelöléssel mód.

- Virágfej: Réteg kétszerezése. Alakzat forgatása, áthelyezése, átméretezése. Rétegek összefésülése. Réteg képméretűvé alakítása.

- 6. Készítsen egy új réteget, amelynek neve legyen: szár2! Készítse el a képen lévő virághoz tartozó szárat és levelet a minta alapján! (Szabadkézi kijelölés. Stb.)
- 7. Készítsen egy új, talaj nevű réteget! Rajzolja meg a formát a mintához hasonlóan. Használja a különféle kijelölő eszközöket és módokat! Szinezze ki!
- 8. Készítsen egy új, pára nevű réteget! Rajzolja meg a formát a mintához hasonlóan. Használja a különféle kijelölő eszközöket és módokat! Ezt a réteget tegye átlátszóvá!
- 9. Készítsen egy új, keret nevű réteget! Jelölje ki a réteg határait (mindent)!
	- Készítsen 10 px méretű keretet és színezze ki! (Kijelölés menü, keret!)

- Alakítsa a keretét lágy szélűre, és színezze ki! A lágy szél 30 pixel legyen! (Kijelölés menü, lágy szél!)

10. Mentse a képet a képszerkesztő natív fájlformátumába 1\_6B néven!

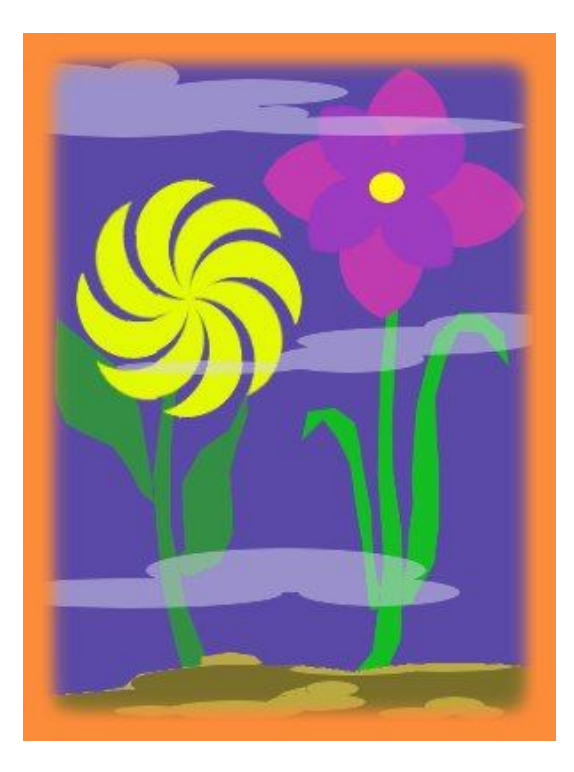